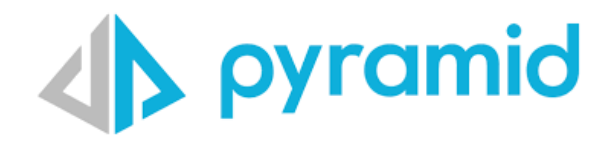

# **Pyramid Kubernetes on GCP Guide**

Version 1.2

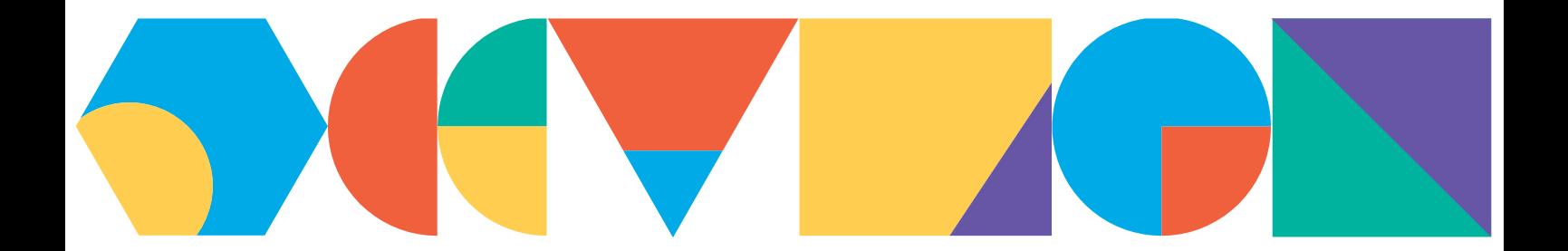

# **Table of Contents**

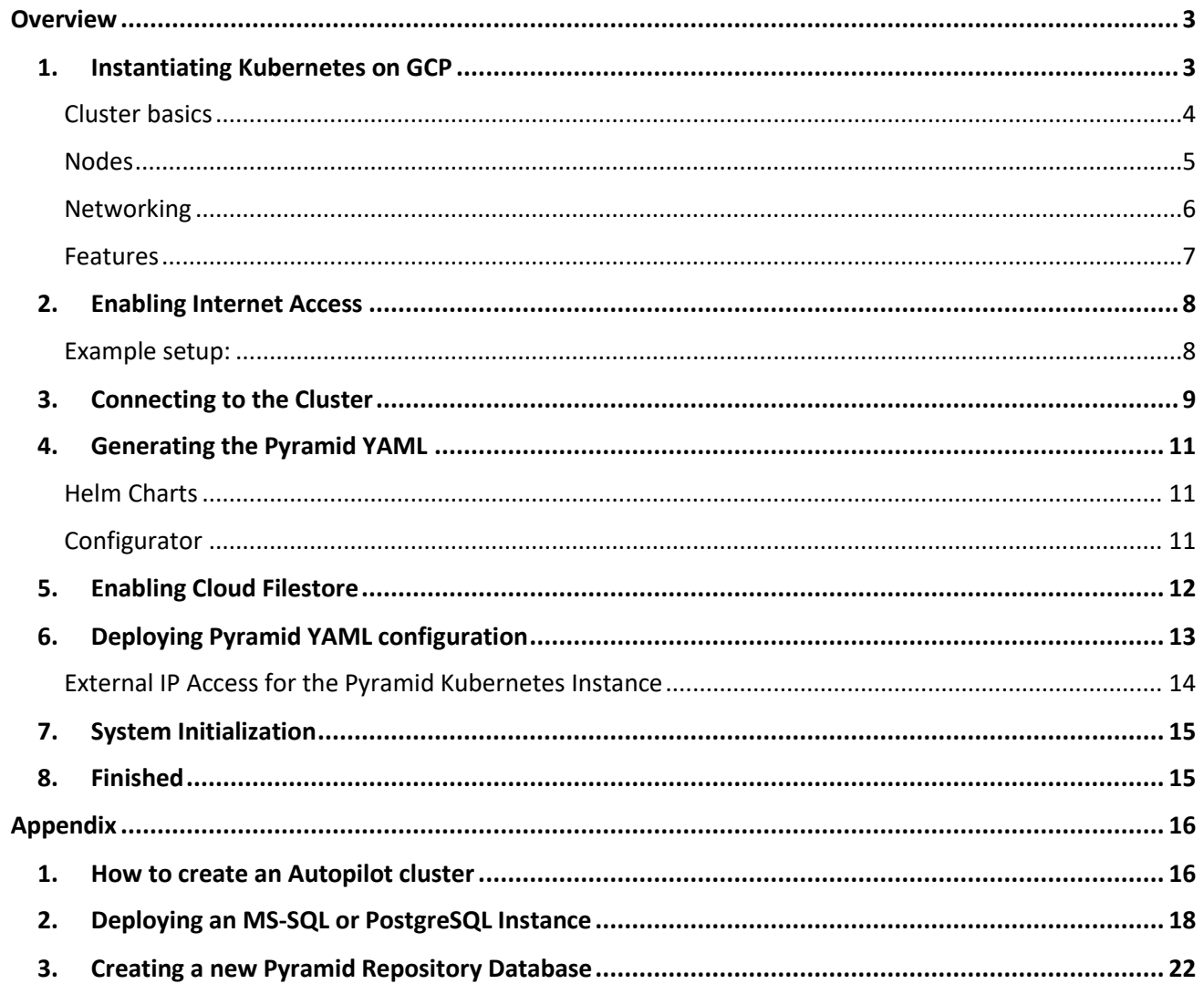

## <span id="page-2-0"></span>**Overview**

The following guide is provided to customers to setup and launch a Pyramid Kubernetes cluster on Google Cloud (GCP). The guide provides a standard walkthrough but is NOT exhaustive and does not cover every available option.

## <span id="page-2-1"></span>**1. Instantiating Kubernetes on GCP**

If you have no prior deployment of Google Kubernetes engine start here. Otherwise please start on step 12. You can either use your existing cluster or choose to deploy one just for Pyramid.

Log into the Google Admin. From the Google Cloud Engine, please choose Kubernetes Engine, if you don't already have it enabled. You will be presented with the following image.

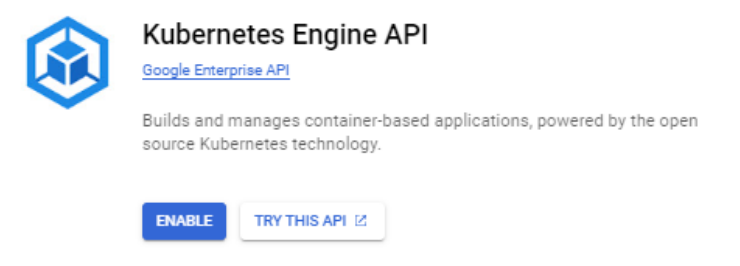

**a)** Once enabled, you can create your first Kubernetes cluster. Click on "Create"

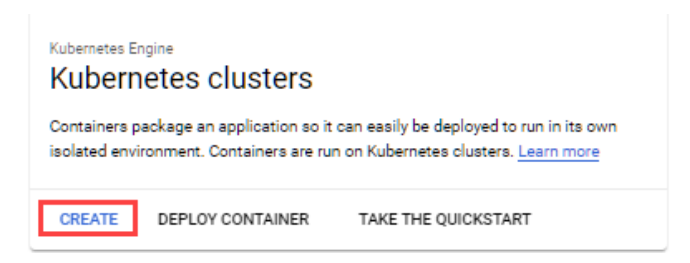

**b)** Deploy a 'Standard' Google Kubernetes cluster

Currently the Google autopilot cluster only considers request limits, so we do not recommend using it. See [here](https://cloud.google.com/kubernetes-engine/docs/concepts/autopilot-resource-requests#resource-limits) for more details.

Choose "Standard: You manage your cluster."

## Create cluster

Select the cluster mode that you want to use.

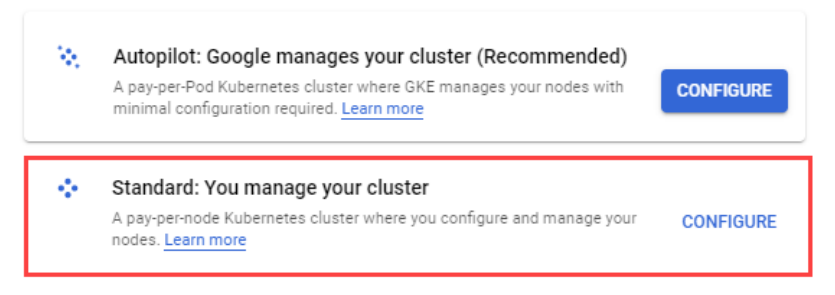

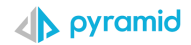

## <span id="page-3-0"></span>**Cluster basics**

Settings that are required to be set are:

- a. **Name** set a name for your cluster.
- b. **Zonal -** set to the zone closest to your users.
- c. **Release channel-** set to Stable channel.
- d. **Version –** can be left on the default option.

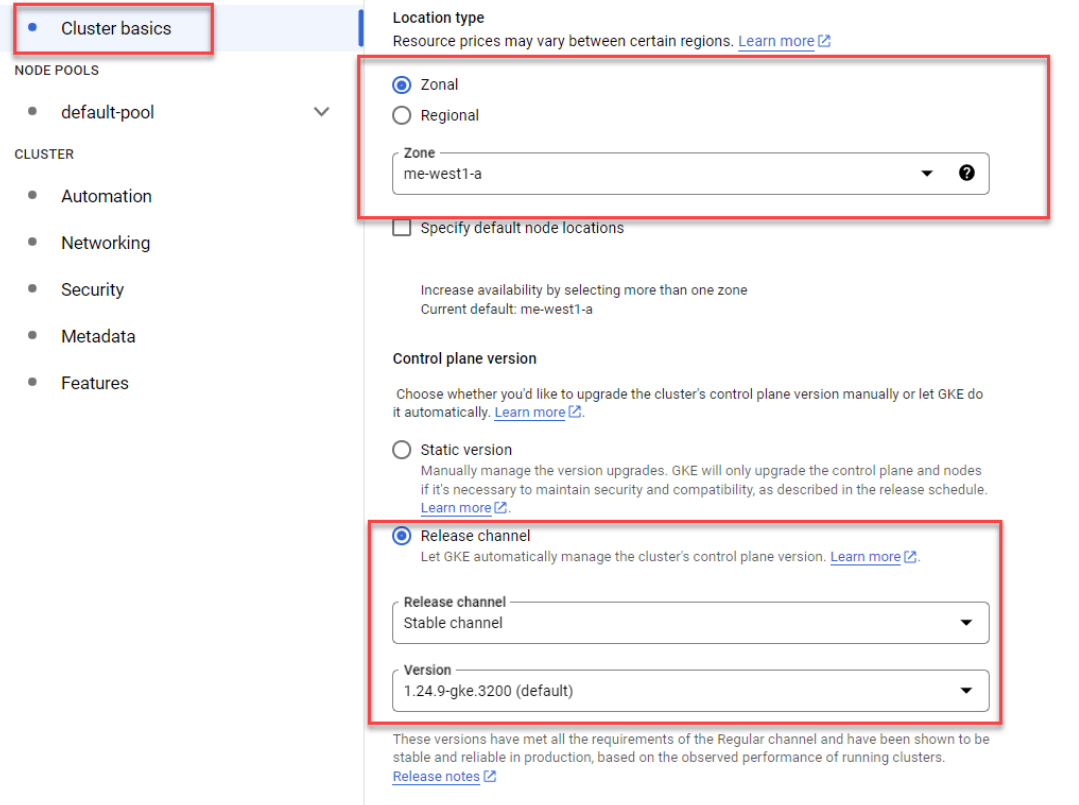

## <span id="page-4-0"></span>**Nodes**

This depends a lot on the expected usage.

Settings that are required to be set are:

- a. **Series** suggested start is to use E2 series.
- b. **Machine type –** set to custom.
- c. **Cores and memory –** it is suggested to set the minimum node side to at least 16 cores and 32GB of memory \*.
- d. **Boot disk type-** SSD persistent disks
- e. **Boot disk size (GB) –** set to 100GB

\* When using the Pyramid Kubernetes Configurator (described below) to generate the cluster, a minimum initial node size of 16 CPUs and 24GB of RAM is assumed.

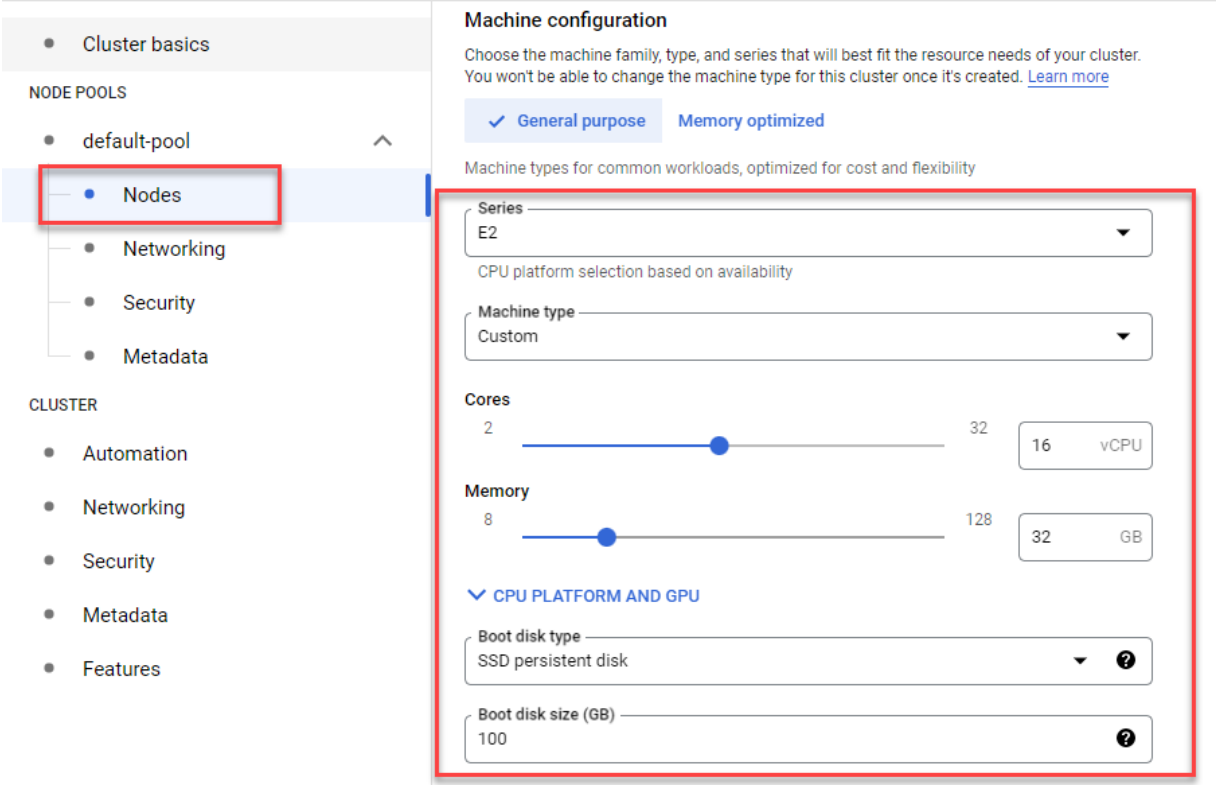

## <span id="page-5-0"></span>**Networking**

Settings that are required to be set are:

- a. **Network** use the default or one of your other networks.
- b. **Node subnet –** use the default or one of your subnets.
- c. **Private cluster –** set as a private cluster. The webserver is exposed through a load balancer (configured in the Pyramid YAML).
- d. **Enable control panel authorized networks-** set this if you want to connect to the cluster from outside of the google cloud platform.

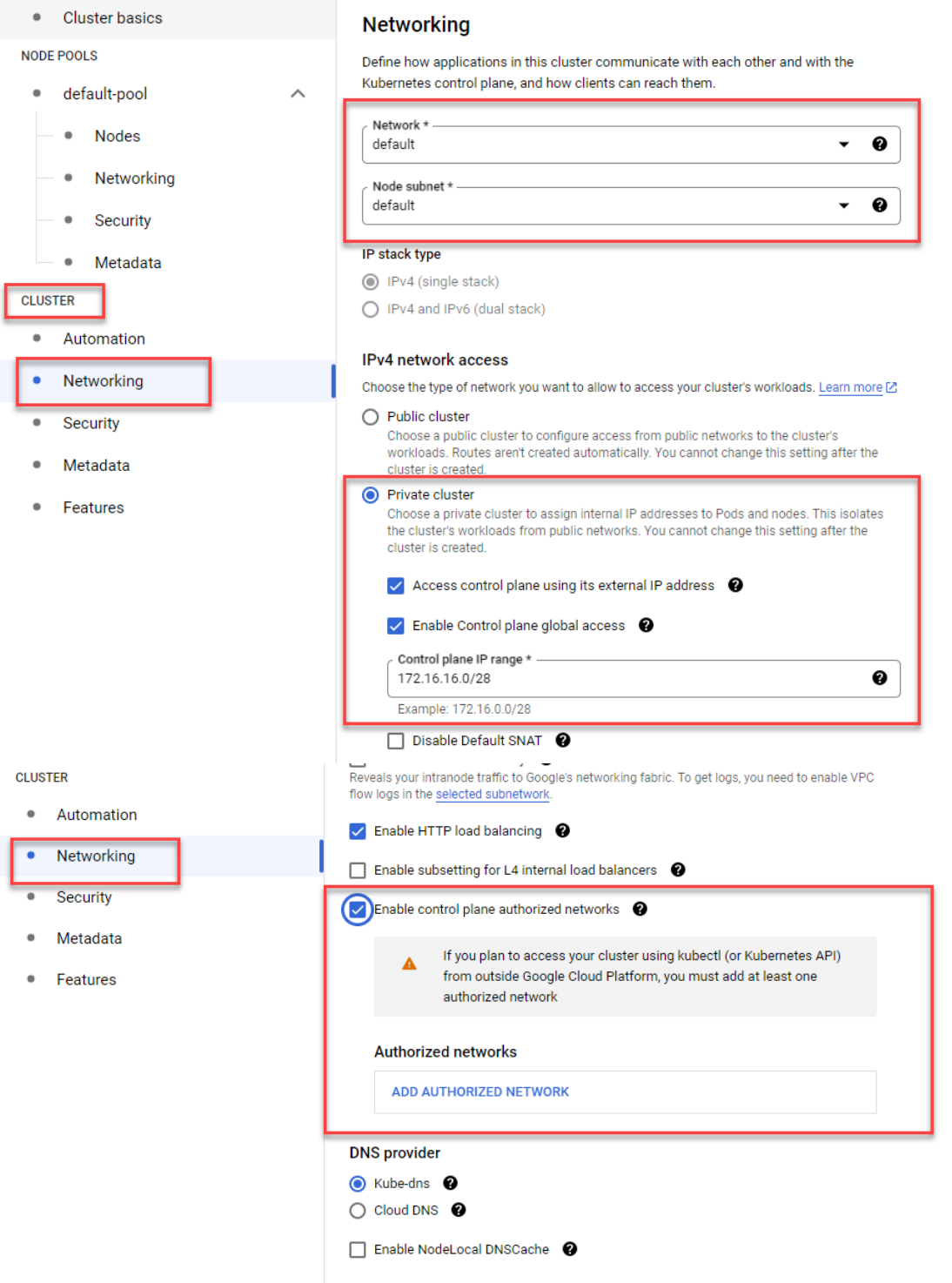

## <span id="page-6-0"></span>**Features**

Settings that are required to be set are:

- a. **Enable Filestore CSI Driver –** Must be enabled for google persistent storage to work.
- b. **Leave all other settings as default unless required otherwise.**
- c. **Finally, click on "create"**

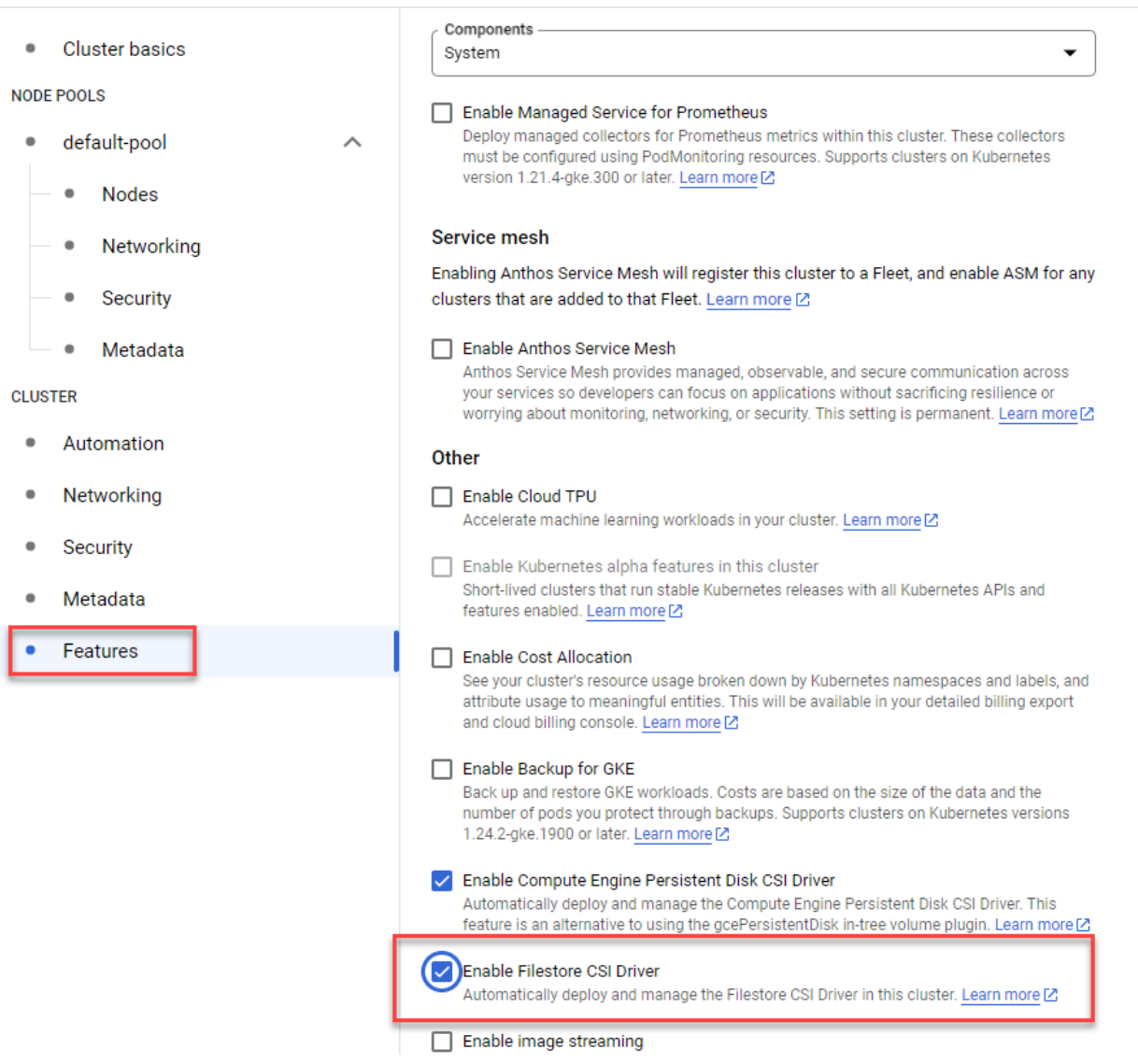

## <span id="page-7-0"></span>**2. Enabling Internet Access**

The nodes must have internet access to be able to pull down Pyramid's containers.

To give outgoing internet access outgoing to the nodes see [this](https://cloud.google.com/nat/docs/gke-example?_ga=2.42411046.-2042724647.1670251505&_gac=1.261251711.1678178321.CjwKCAiA3pugBhAwEiwAWFzwdcM4d65Q6NtCPIOimhdRicMpu2Gbc0Vay4bvG2WtIJp-wPF0DILSrRoCbKoQAvD_BwE) google article - see step 6: Create a NAT configuration using Cloud Router.

## <span id="page-7-1"></span>**Example setup:**

Settings that a required to be set are:

- **Gateway name**  choose a name for the gateway.
- **Network –** leave as default (should be the same as what your Kubernetes cluster uses)
- **Region-** should be set to the same region as the Kubernetes cluster.
- **Cloud Router** If you do not have one already, it will ask you to create one. Follow the on-screen instructions.

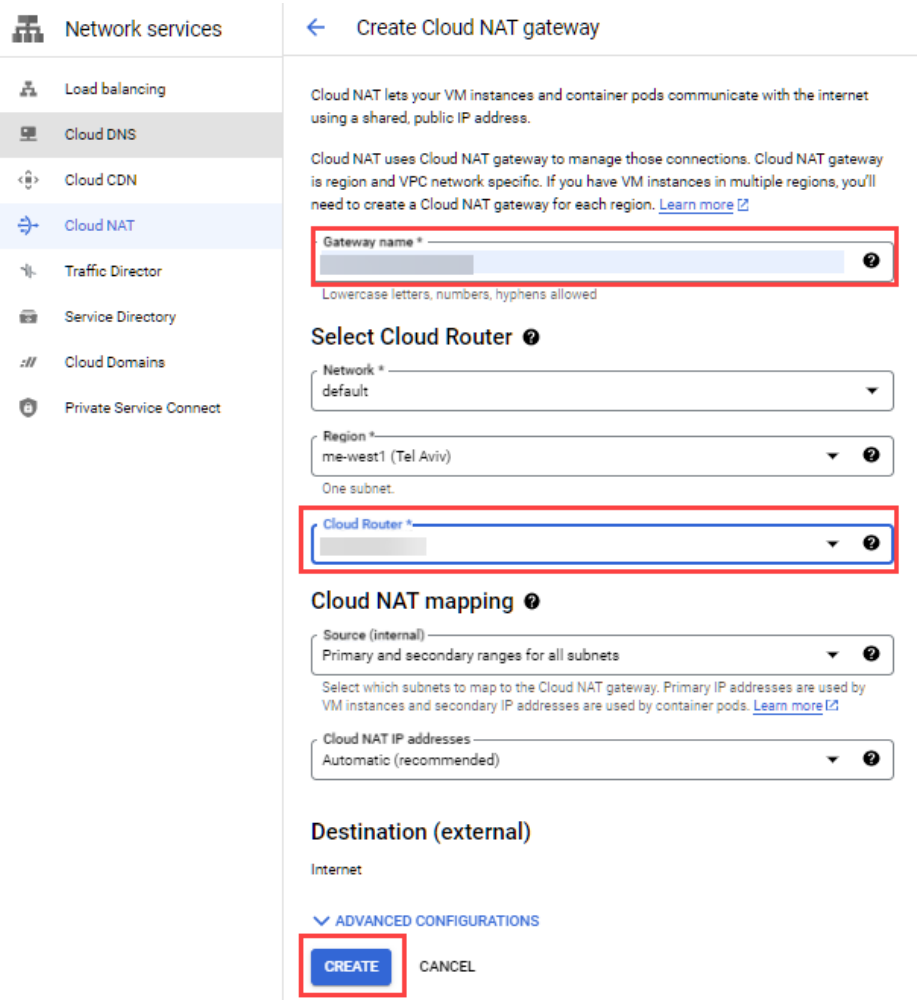

## <span id="page-8-0"></span>**3. Connecting to the Cluster**

a) Once the cluster has finished being created, click on connect as shown below.

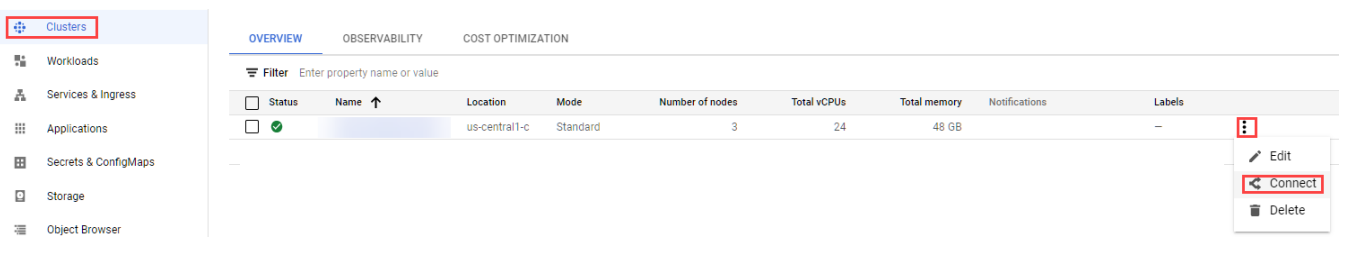

## b) Click on Run in Cloud Shell

## Connect to the cluster

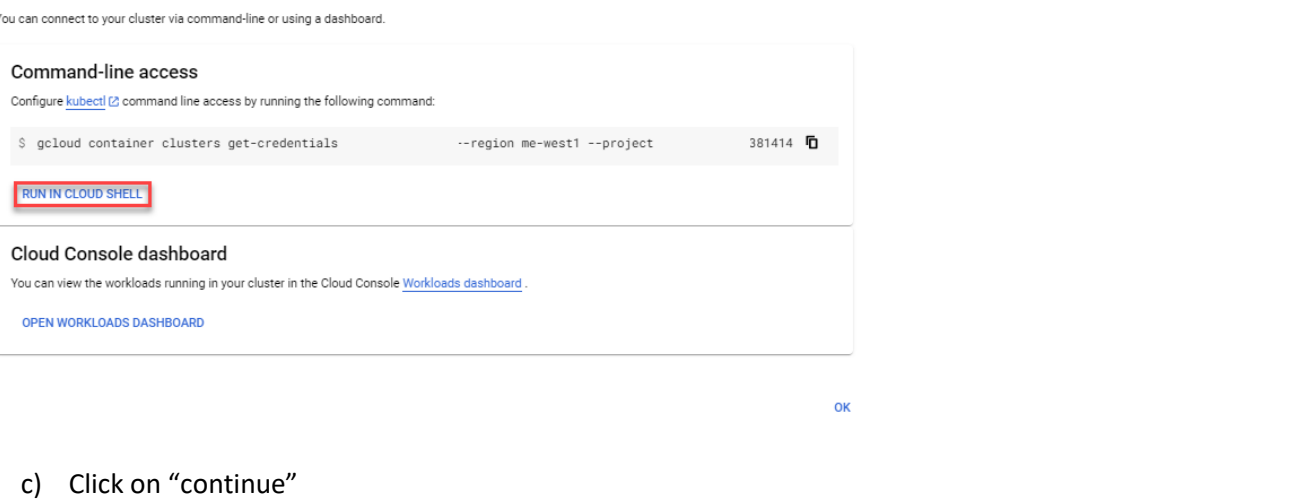

d) Press Enter to connect

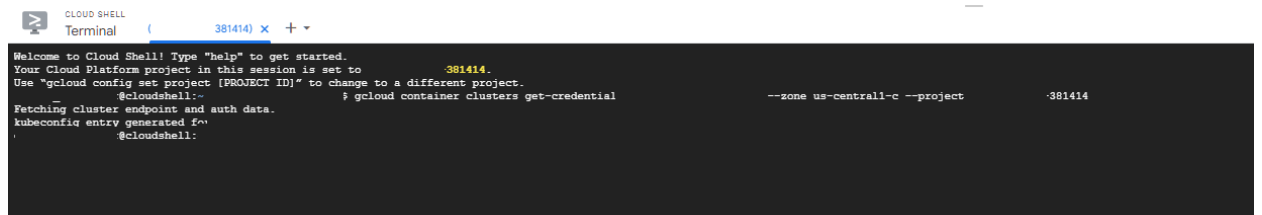

e) Note that if you ticked the box "enable control plane authorized networks, then you will not be able connect from the shell to your cluster until you add its external IP to the list of "Authorized networks". To get its IP run the below from the "Cloud Shell terminal (**NOTE THAT EACH TIME YOU CONNECT TO THE TERMINAL THE IP MIGHT CHANGE, so it needs to be updated in the authorization list**)"

#### curl -4 ifconfig.co

Then copy the IP the above command returns and update the authorized network list as shown below:

## Click on edit on your cluster

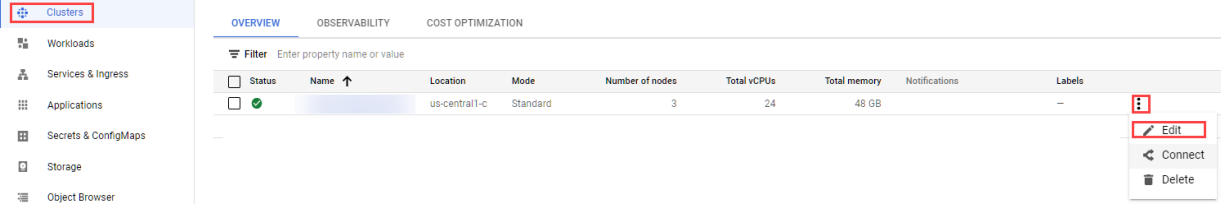

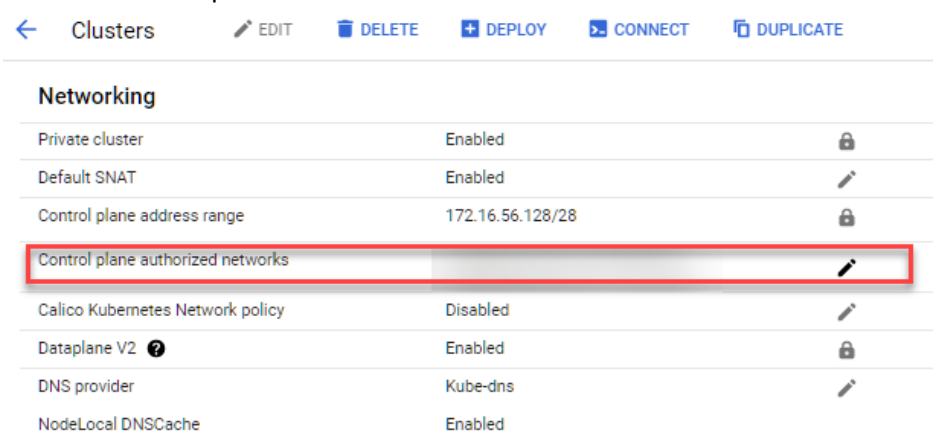

## Edit the "Control plane aurthorized networks".

## Click on "Add authorized network", add the IP of the cloud shell and save your changes.

## Edit control plane authorized networks

Enable control plane authorized networks to block untrusted non-GCP source IPs from accessing the Kubernetes control plane through HTTPS. Learn more [2]

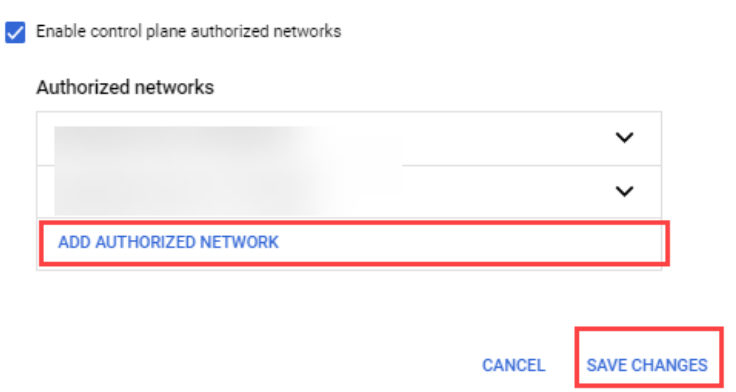

Note that for the last step, you limit the IP addresses that can use the k8 control panel. To work out what IP to input use a **Subnet Calculator**, by inputting your public IP and getting back the Input. If it's one IP just add /32 to the end of it.

## <span id="page-10-0"></span>**4. Generating the Pyramid YAML**

The setup for Pyramid is *best* driven through a YAML configuration file. This can be manually created. However, it is simpler to use Pyramid's YAML configurator.

## <span id="page-10-1"></span>**Helm Charts**

As an alternative, you can deploy the cluster using Helm charts, [as described here.](https://help.pyramidanalytics.com/Content/Root/Guides/installation/Kubernetes/HELM%20charts%20for%20Pyramid%20Kubernetes.htm) However, with the complexity of the cluster, and the numerous settings required, the YAML configurator approach is simpler and faster.

The rest of this guide is designed around the use of the **configurator approach**.

## <span id="page-10-2"></span>**Configurator**

Login to Pyramid's customer portal, go to the Kubernetes setup page:

<https://customers.pyramidanalytics.com/kubernetes/> and generate a YAML file for your Pyramid config. If using Google storage, choose that option from the Persistence Storage dropdown. If you elect to use Google storage, then complete step 5 below. Otherwise, you can skip it. More info on the configurator can be found [here](https://help.pyramidanalytics.com/Content/Root/Guides/installation/Kubernetes/Kubernets%20Cluster%20Configurator.htm?Highlight=yaml) .

## *Autoscaling the pods:*

Pyramid gives you the option of scaling the pods Horizontally (Horizontal Pod Autoscaling). You can choose the maximum number of replicas(pods) to spawn by ticking the Elastic Scaling option when creating the Pyramid YAML and entering in the max number of pods that can be spawned.

To enable the auto scaling to work, please run the following commands on your cluster:

kubectl apply -f https://github.com/kedacore/keda/releases/download/v2.10.0/keda-2.10.0-core.yaml

Please note, that for the pods that you choose to auto scale (as set when creating the Pyramid YAML), it will show a green OK for "Horizontal pod Autoscaler". It can take up to 20mins for this to become active and show the status as green. These settings can be found under Workloads>choose pod>Overview

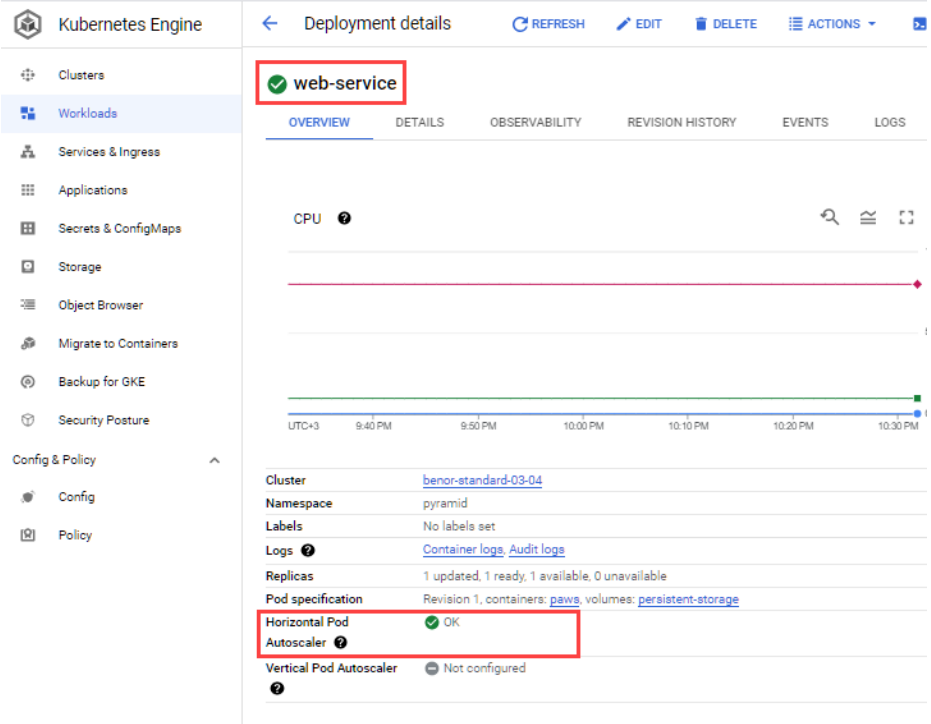

## <span id="page-11-0"></span>**5. Enabling Cloud Filestore**

This step is only required when using Google Persistent Storage. Otherwise, move to step 6 below.

The Cloud Filestore API needs to be enabled in your workspace or it will fail to provision the storage when the YAML gets run.

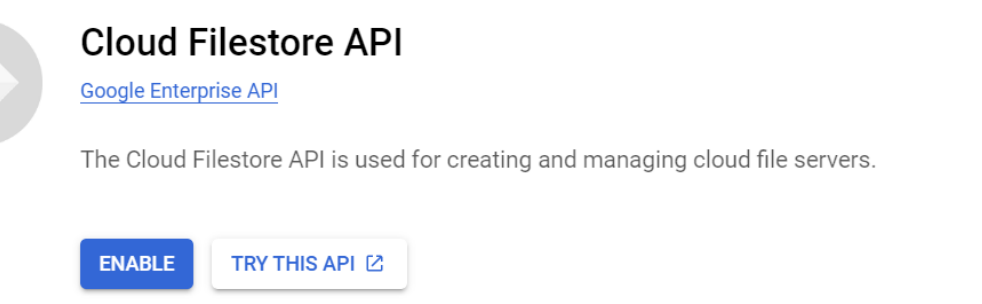

To enable it: APIs & services>enabled APIs & services , then search for "Cloud Filesstore API" and enable it.

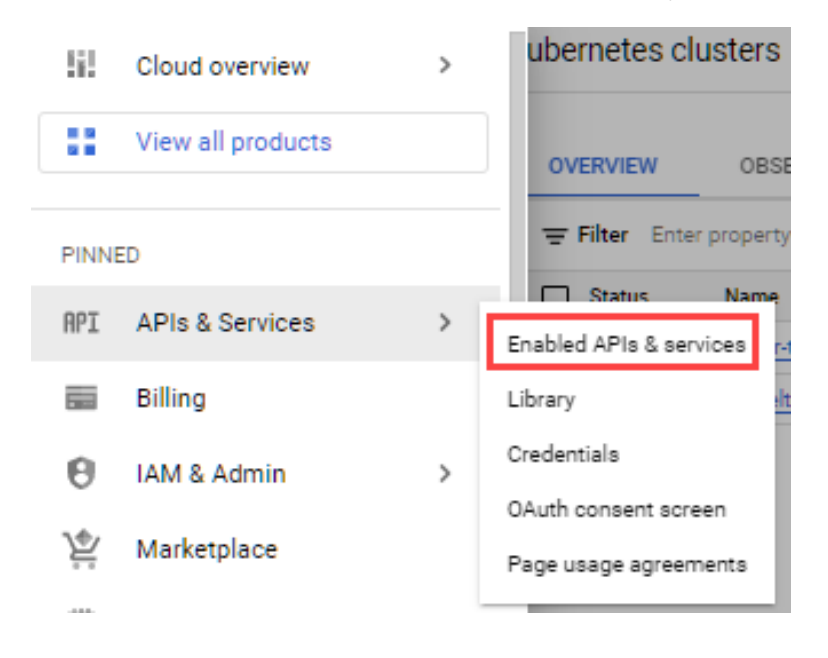

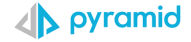

## <span id="page-12-0"></span>**6. Deploying Pyramid YAML configuration**

Upload your YAML file (from previous steps) to your cluster as shown below:

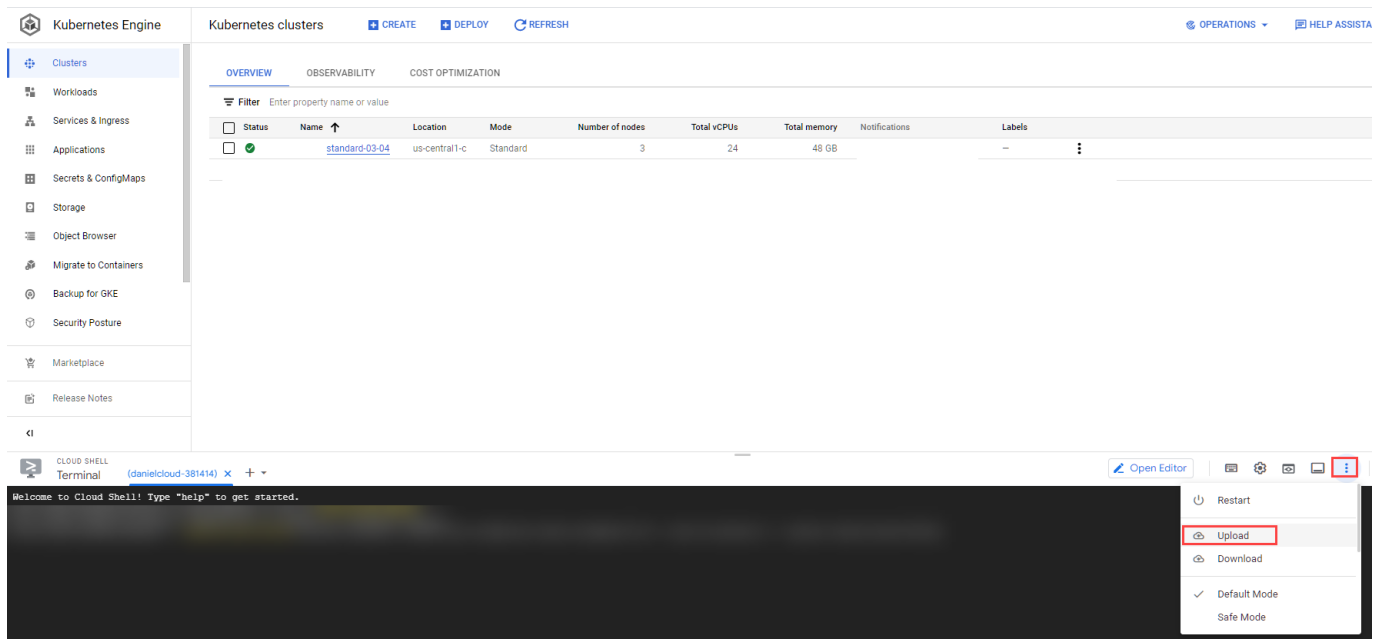

## Upload

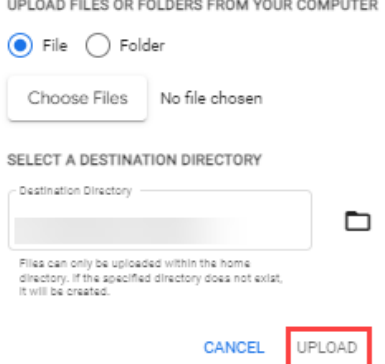

Once you upload the YAML run it as below to pull down the pyramid pods

```
kubectl apply -f pyramid-analytics-config.yaml
```
Then run the below command to see the pods generating or look at the Google control panel under "Workloads" (it will also show the pods as incomplete until after the full deployment has finished)

```
kubectl -n pyramid get pods -w
```
or

```
kubectl -n pyramid get pods
```
Its normal that only the web-service pod will show 1/1 until the full deployment has finished (after until after you have finished the setup in the browser)

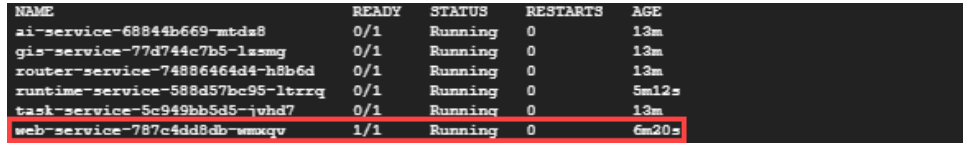

Wait until you see that all pods show as "running."

From the Google console, it will look as below:

Once you see that the web-service shows as "OK", continue to the next step.

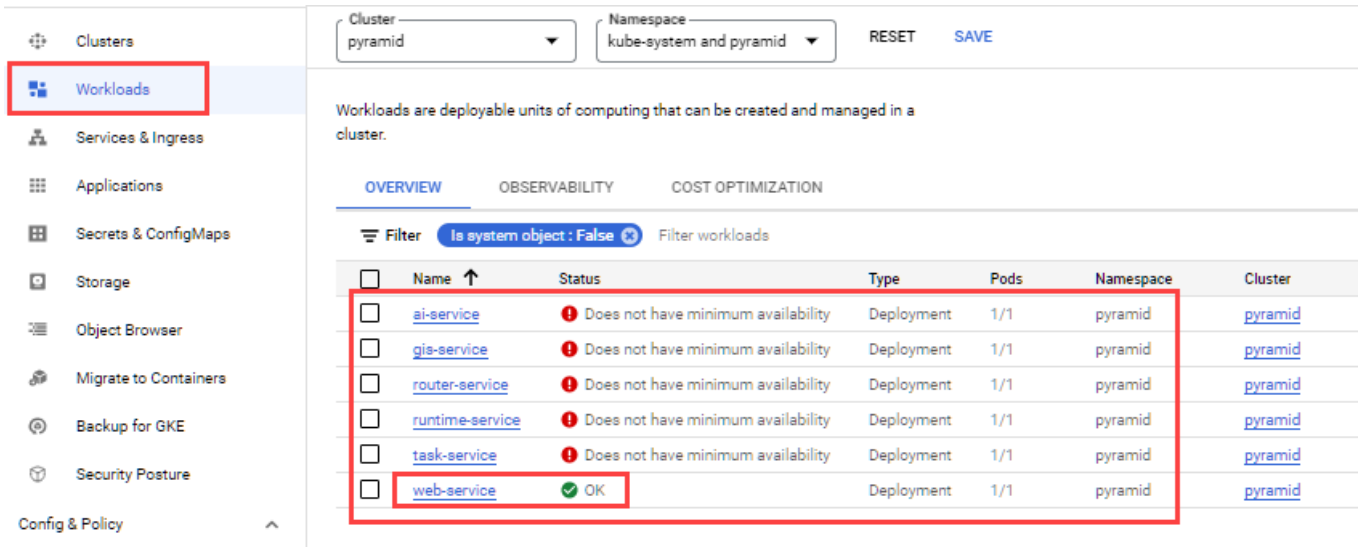

Once you see that the web-service shows as "OK", continue to the next step.

## <span id="page-13-0"></span>**External IP Access for the Pyramid Kubernetes Instance**

To get the external IP to access the Pyramid application on, click on "Services & Ingress" and click on the endpoint.

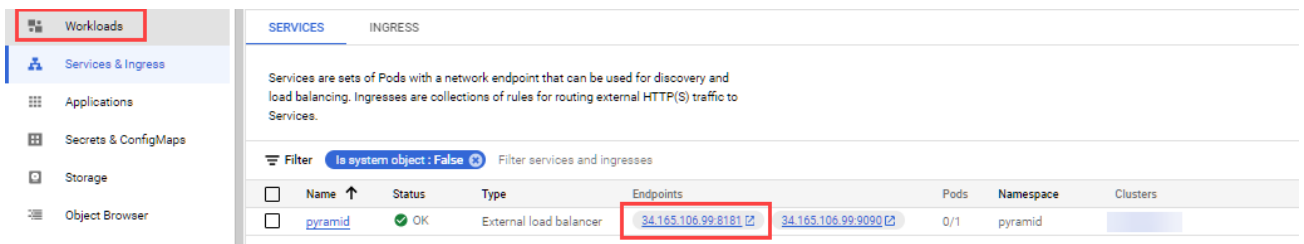

Clicking the above link will bring you to the below page, where you can fill out all the needed info to finish the Pyramid deployment.

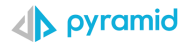

## <span id="page-14-0"></span>**7. System Initialization**

Once the pods have finished being created, and you click on the link as explained above, you will be prompted with the screen below. This initializes the system, with persistent storage, the Pyramid repository database and creates the first initial user within Pyramid. For more information on this stage please se[e this](https://help.pyramidanalytics.com/Content/Root/Guides/installation/Kubernetes/Kubernetes%20Initialization.htm) link.

- See the [appendix](#page-17-0) for details on how to setup a database repository on GCP.
- For more information on [this](https://help.pyramidanalytics.com/Content/Root/Guides/installation/Kubernetes/Kubernetes%20Initialization.htm) stage please see this link.

For the storage type choose "Persistent volume," if you chose any of the persistent storage options in the Pyramid YAML.

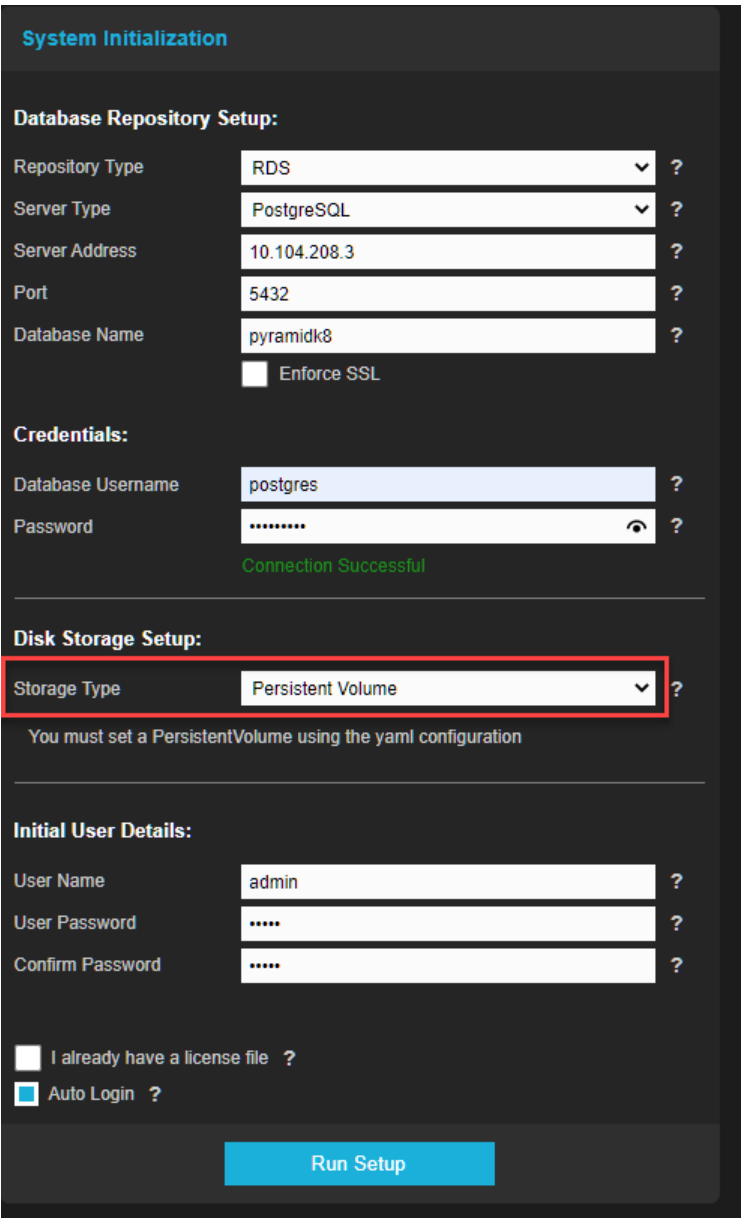

## <span id="page-14-1"></span>**8. Finished**

Once the initialization setup has finished running (normally around 5-10 mins) it will redirect you to the fully installed Pyramid application.

# <span id="page-15-0"></span>**Appendix**

## <span id="page-15-1"></span>**1. How to create an Autopilot cluster**

**Not currently recommended by Pyramid**

**a)** Click on "Configure" for the Autopilot option. (GKE version 1.24 and later.) Alternatively, use the standard cluster option. See appendix on "[How to deploy a standard cluster](#page-17-1)". For more information on how to decide what cluster type is best for you se[e this](https://cloud.google.com/kubernetes-engine/docs/concepts/autopilot-overview?authuser=1&_gl=1*1vkf0c5*_ga*MTcyMDQ5MDE0Ni4xNjc5NDk1MzQ0*_ga_WH2QY8WWF5*MTY4MDQzMzQ2OS4yMC4xLjE2ODA0MzczMzMuMC4wLjA.&_ga=2.39714915.-1720490146.1679495344) link

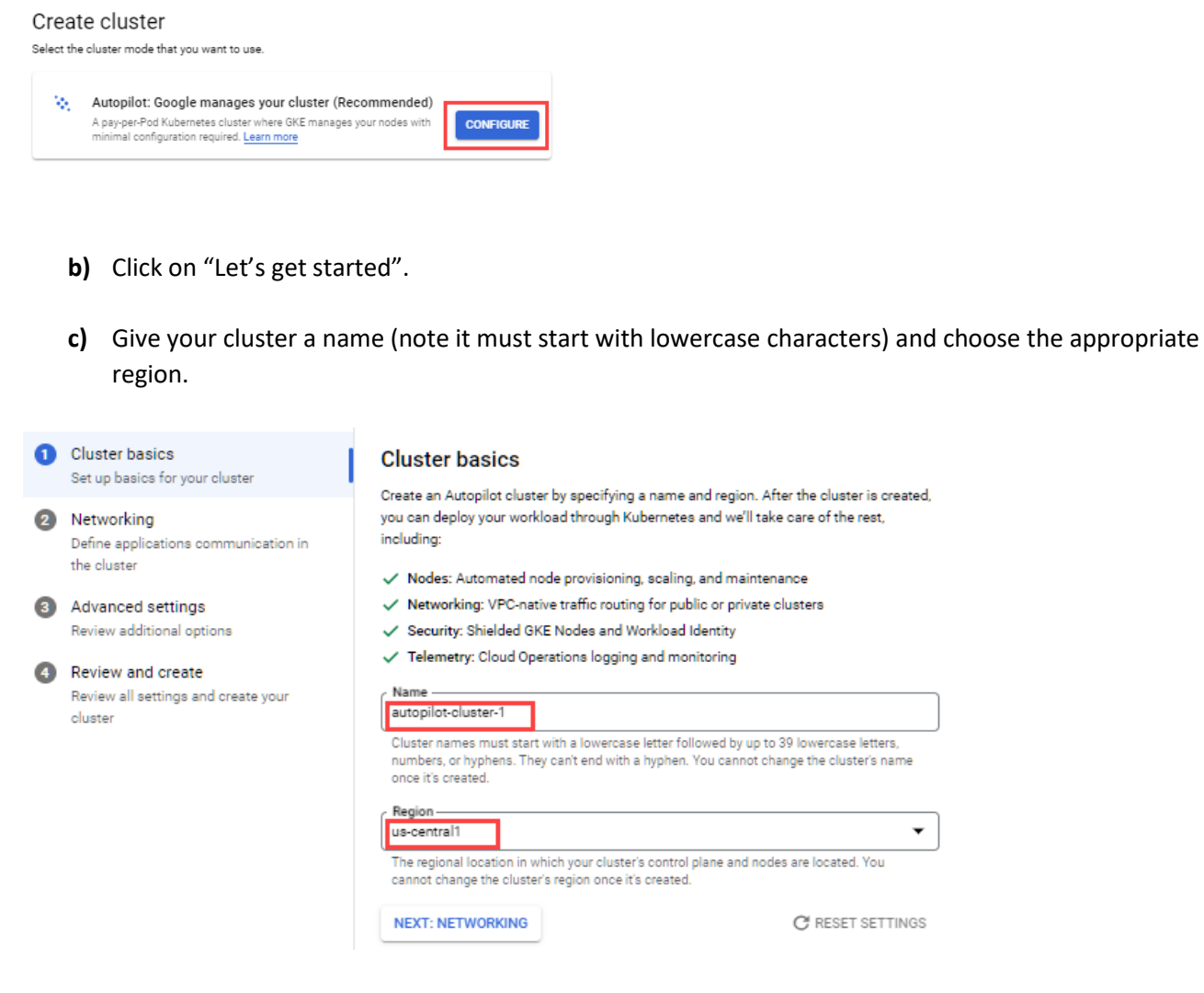

- **d)** Setup the networking as shown below (or as per your requirements). Settings that a required to be set are:
	- a. **Network**  set as "default" or create/us your own one
	- b. **Node subnet -** set as "default" or create/us your own one
	- c. **Private cluster**  the cluster should be a private one, as the webserver is exposed through a load balancer created by the Pyramid YAML.
	- d. **Cluster default pod address range**  can be left on its default setting
	- e. **Service address range**  can be left on its default setting
	- f. **Enable control plane authorized networks**  should be checked for better security

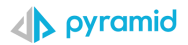

Note that for the last step, you limit the IP addresses that can use the k8 control panel. To work out what IP to input use [a Subnet Calculator,](https://mxtoolbox.com/subnetcalculator.aspx) by inputting your public IP and getting back the Input. If it's one IP just add /32 to the end of it.

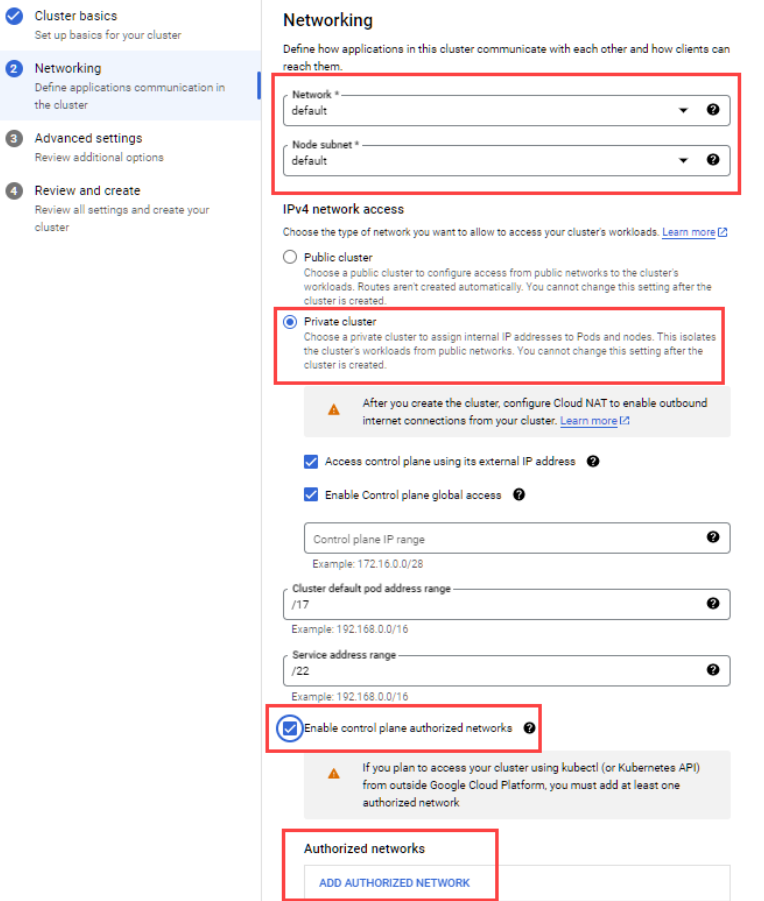

NOTE if you enable the option "**enable control panel authorized networks**" then you must add the public IP address from where you will connect from to your Authorized networks lists.

Click on "NEXT: ADVANCED SETTINGS"

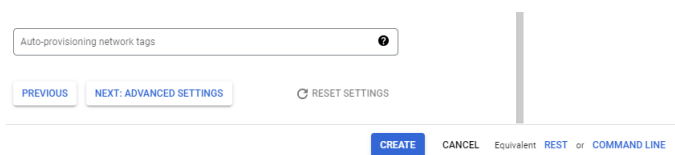

- **e)** Next, leave all options as default (unless your requirements are otherwise e.g., setting a maintenance windows) and give the cluster a description of your choosing.
- **f)** Review and create your cluster.

<span id="page-17-1"></span>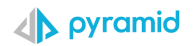

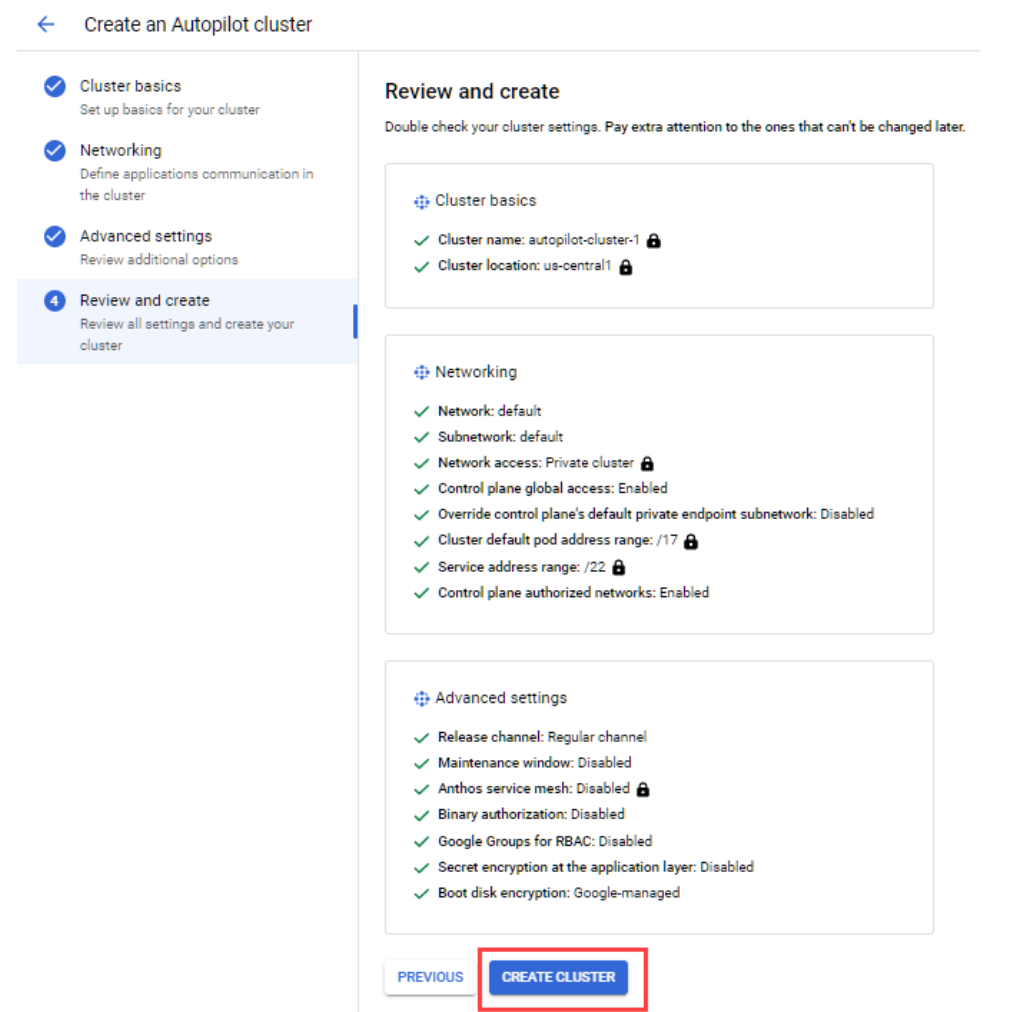

To connect to the cluster and begin the deployment of Pyramid see section 3 "Connecting to the cluster."

## <span id="page-17-0"></span>**2. Deploying an MS-SQL or PostgreSQL Instance**

The steps below guide you in the Google Console for creating an MS-SQL or PostgreSQL database instance to host the Pyramid repository.

Notes: it should be a private instance as it does not need to be accessed from outside of your network. It should be in the same Zone and network as your Kubernetes cluster.

Settings that a required to be set are:

- **Instance ID** a name for your Postgres instance
- **Password -**a password used to connect to the instance.
- **Database version** set as PostgreSQL 14, but any version can be used.
- **Production** this option should be selected.
- **Region** should be the same region as the Kubernetes cluster is in
- **Private IP** the instance should be set a private. There is no reason to give public access to the instance.
- **Region** should be the same region as the Kubernetes cluster is in
- **Network** set as default or your own network, making sure that the Kubernetes cluster can access this.

Ensure that the database is not underpowered. It should not be less than 4 CPU's (8 is the recommended minimum) and 12-16Gb of Memory.

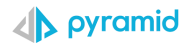

#### Create a PostgreSQL instance  $\leftarrow$

#### Instance info

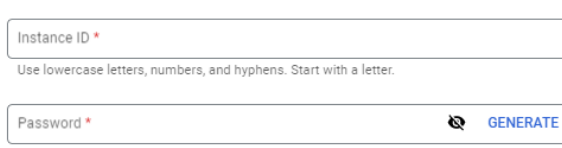

Set a password for the default admin user "postgres". Learn more

#### V PASSWORD POLICY

**Database version** PostgreSOL 14

#### Choose a configuration to start with

These suggested configurations will pre-fill this form as a starting point for creating an instance. You can customize as needed later.

#### **●** Production

Optimized for the most critical workloads. Highly available, performant, and durable.

 $\bigcirc$  Development Performant but not highly available, while reducing cost by provisioning less compute and storage.

#### $\vee$  CONFIGURATION DETAILS

#### Choose region and zonal availability

For better performance, keep your data close to the services that need it. Region is permanent, while zone can be changed any time.

#### Region

us-central1 (lowa)

#### **Zonal availability**

 $\bigcirc$  Single zone In case of outage, no failover. Not recommended for production.

#### **Customize your instance**

You can also customize instance configurations later

#### Machine type

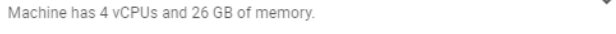

#### Storage

 $\overline{\phantom{a}}$ 

 $\overline{\phantom{a}}$ 

Storage type is SSD. Storage size is 100 GB, and will automatically scale as needed.  $\checkmark$ Google-managed key enabled (most common).

#### Connections

 $\lambda$ 

 $\overline{\phantom{0}}$ 

 $\ddot{\phantom{a}}$ 

Choose how you want your source to connect to this instance, then define which networks are authorized to connect. Learn more

You can use the Cloud SQL Proxy for extra security with either option. Learn more

#### Instance IP assignment

Private IP

Assigns an internal, Google-hosted VPC IP address. Requires additional APIs and permissions. Can't be disabled once enabled. Learn more

#### Associated networking

Select a network to create a private connection

Network \* default

> Private services access connection for network default has been  $\bullet$ successfully created. You will now be able to use the same network across all your project's managed services. If you would like to change this connection, please visit the Networking page

#### V SHOW ALLOCATED IP RANGE OPTION

#### Public IP

Assigns an external, internet-accessible IP address. Requires using an authorized network

#### $\leftarrow$ Create a PostgreSQL instance

#### Instance info

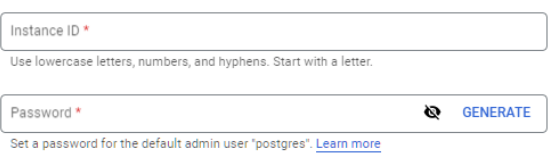

#### V PASSWORD POLICY

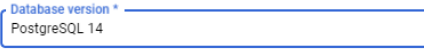

#### Choose a configuration to start with

These suggested configurations will pre-fill this form as a starting point for creating an instance. You can customize as needed later.

#### **●** Production

Optimized for the most critical workloads. Highly available, performant, and durable.

◯ Development Development<br>Performant but not highly available, while reducing cost by provisioning less compute and storage

#### $\vee$  CONFIGURATION DETAILS

#### Choose region and zonal availability

For better performance, keep your data close to the services that need it. Region is permanent, while zone can be changed any time.

#### Region

us-central1 (lowa)

#### Zonal availability

◯ Single zone In case of outage, no failover. Not recommended for production.

#### **Customize your instance**

Machine has 4 vCPUs and 26 GB of memory.

You can also customize instance configurations later

#### Machine type

 $\overline{\phantom{0}}$ 

 $\blacktriangledown$ 

#### Storage

Storage type is SSD. Storage size is 100 GB, and will automatically scale as needed.  $\blacktriangleright$ Google-managed key enabled (most common).

#### Connections

 $\lambda$ 

 $\overline{\phantom{a}}$ 

#### Choose how you want your source to connect to this instance, then define which networks are authorized to connect. Learn more

You can use the Cloud SQL Proxy for extra security with either option. Learn more

#### Instance IP assignment

Private IP

r invate in<br>Assigns an internal, Google-hosted VPC IP address. Requires additional APIs and<br>permissions. Can't be disabled once enabled. <u>Learn more</u>

#### Associated networking

Select a network to create a private connection

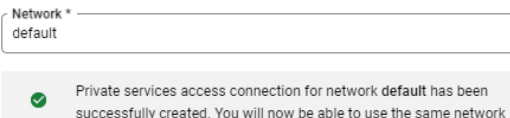

across all your project's managed services. If you would like to change this connection, please visit the Networking page.

#### V SHOW ALLOCATED IP RANGE OPTION

#### Public IP

Assigns an external, internet-accessible IP address. Requires using an authorized network

## Note that you will get asked to enable the below API's (if not already enabled). To do this, click on "ENABLE API"

Private services access connections

- Are per VPC network and can be used across all managed services such as Memorystore, Tensorflow and SQL.
- \* Are between your VPC network and network owned by Google using a VPC peering, enabling your instances and services to communicate exclusively by using internal IP addresses
- . Create an isolated project for you on the service-producer side, meaning no other customers share it. You will be billed for only the resources you provision.

#### $\vee$  SHOW DIAGRAM

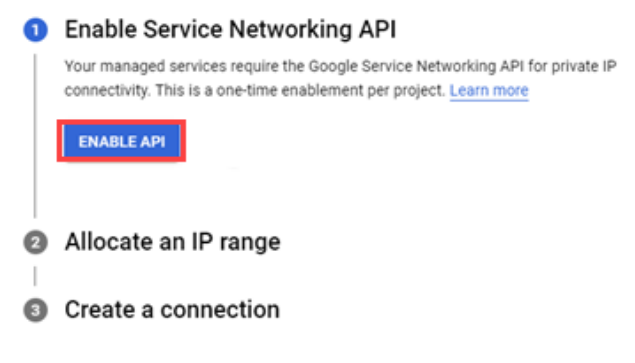

CREATE CONNECTION CANCEL

## Leave on "use automatically allocated IP range" and click "continue."

Private services access connections:

- . Are per VPC network and can be used across all managed services such as Memorystore, Tensorflow and SQL
- . Are between your VPC network and network owned by Google using a VPC peering, enabling your instances and services to communicate exclusively by using internal **Paddresses**
- Create an isolated project for you on the service-producer side, meaning no other customers share it. You will be billed for only the resources you provision.

#### V SHOW DIAGRAM

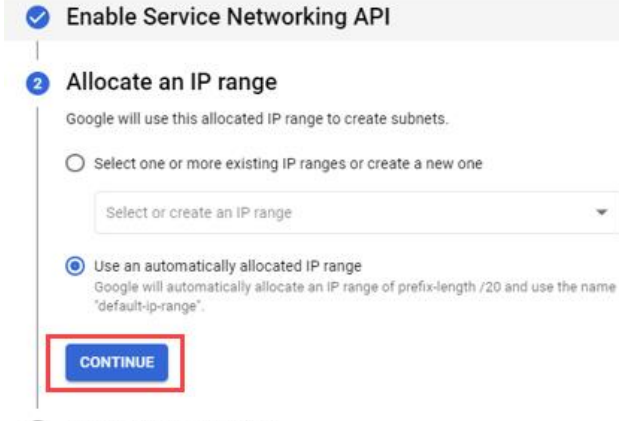

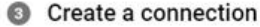

CREATE CONNECTION CANCEL

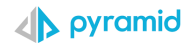

## Finally, click on create instance. You then create a database (see the next step).

You can specify CIDR ranges to allow IP addresses in those ranges to access your instance. Learn more

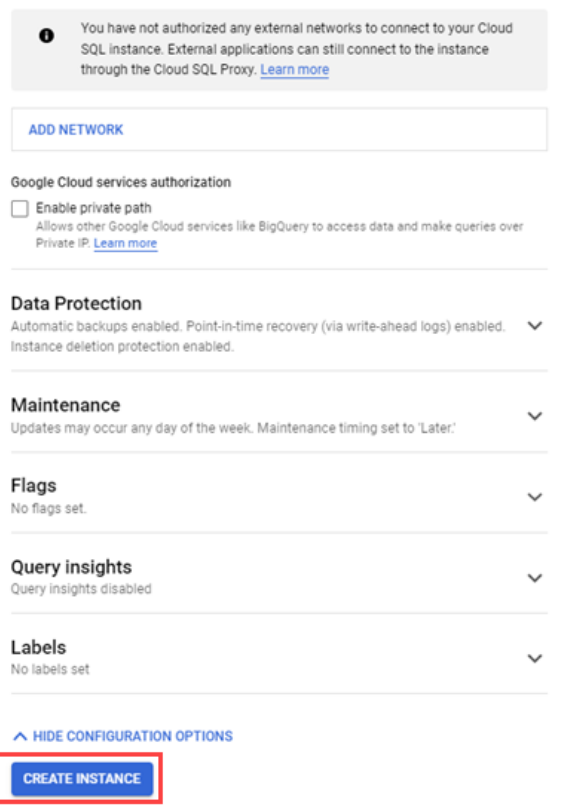

## <span id="page-21-0"></span>**3. Creating a new Pyramid Repository Database**

Once the setup has completed, click on your new SQL instance and create a new blank database under SQL>Databases

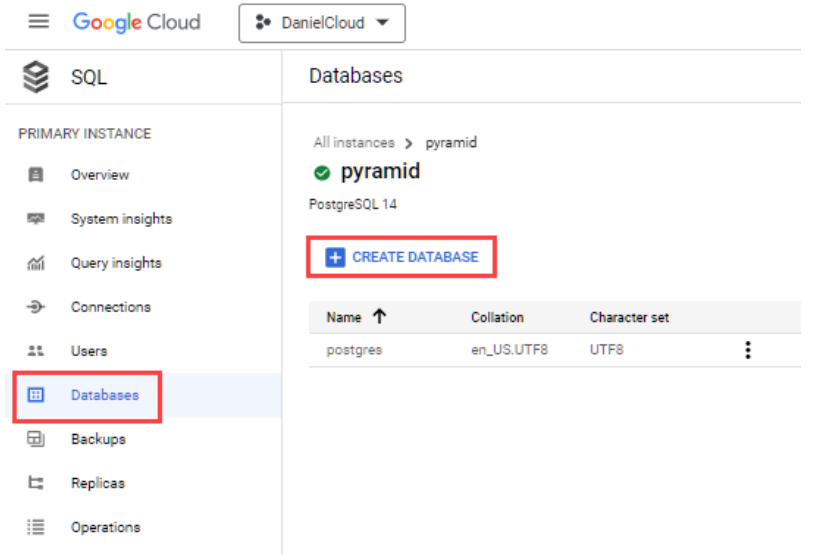

To get the connection details click on overview and take the private IP of the instance. To connect using the username and password created on install of the instance.